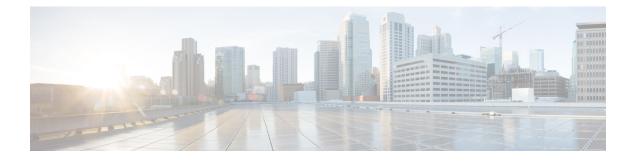

# **Network Model Configuration—Expert Mode**

This section contains the following topics:

- Expert Mode Overview, on page 1
- Navigation and Commit, on page 2
- Configure a Network Model Using the Expert Mode, on page 2
- Configure the Archive and View Plan Files Using the WAE Expert Mode, on page 9

## **Expert Mode Overview**

The Expert Mode browser has additional device and service functionality that might not be available in the WAE UI. You might also prefer to use the Expert Mode over the WAE CLI because all options for each operation are visible on the Expert Mode.

The Expert Mode is a mix of custom-built widgets and auto-rendering from the underlying device, service, and network models. The Expert Mode is immediately updated when new devices, NIMOs, or network models are added to the system.

In the top-right corner of the Cisco WAE UI (https://server-ip:8443), click the icon to access the Expert Mode:

The purpose of this section is to illustrate the Expert Mode and go over procedures to get you up and running. This section does not go into advanced configurations. It is assumed that once you understand the basic procedures, you can configure more complex operations.

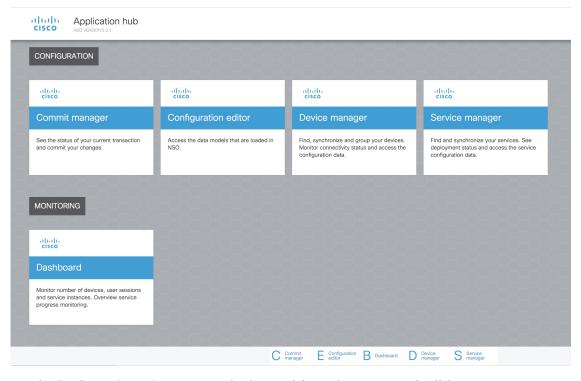

Use the **Configuration editor** to access the data models. Under **Modules** tab, click:

- wae:wae to configure global settings and agents.
- wae:networks to configure network settings and NIMOs.

Use **Commit manager** to commit any changes. Click the **Commit** button to save the configuration changes made.

# **Navigation and Commit**

When an object type (for example, a network instance) is selected, a list of all related object instances is shown. When performing network configuration operations, navigate to **Commit manager** and click **Commit** button to save the changes. For more information on Commit functionality, see Commit Flags.

# **Configure a Network Model Using the Expert Mode**

This workflow describes the high-level configuration steps on how to create a network model using the Expert Mode.

| Step                                            | For more information, see                                |  |
|-------------------------------------------------|----------------------------------------------------------|--|
| 1. Configure device authgroups and SNMP groups. | Configure Device Access Using the Expert Mode, on page 3 |  |
| 2. Configure a network access profile.          | Configure Network Access, on page 4                      |  |

| Step       3. Configure agents.                      |                                                                                                    | For more information, see                                                       |  |
|------------------------------------------------------|----------------------------------------------------------------------------------------------------|---------------------------------------------------------------------------------|--|
|                                                      |                                                                                                    | Configuring XTC Agents Using the Expert Mode, on page 4                         |  |
| Note                                                 | This step is only required for collecting XTC or multi-layer information.                                                                                                    | • Configure the Configuration Parsing Agent Using the Expert Mode,<br>on page 7 |  |
| 4. Create a network and collect basic topology data. |                                                                                                    | Create a Network Model, on page 8                                               |  |
| Note                                                 | If you plan to consolidate network models<br>and collect more than basic topology (for<br>example, merge topo-bgpls-xtc-nimo and<br>lsp-pcep-xtc-nimo information into one<br>final network model), configure DARE and<br>create networks where collections have not<br>yet been executed. For more information,<br>see NIMO Collection Consolidation. |                                                                                 |  |
| 5. Configure additional data collections.            |                                                                                                    | Configure Additional NIMOs, on page 9                                           |  |
| 6. (Optional) Configure the Scheduler.               |                                                                                                    | Scheduler Configuration                                                         |  |
| 7. Configure and view plan archives.                 |                                                                                                    | Configure the Archive and View Plan Files Using the WAE Expert Mode, on page 9  |  |

## **Configure Device Access Using the Expert Mode**

Cisco WAE uses authoroups for login and SNMP access to the devices. The following procedure describes how to use the Expert Mode to configure authoroups and network access.

- **Step 1** From the Expert Mode, set up authgroups.
  - a) In **Configuration editor**, navigate to /ncs:devices and click the authgroups tab.
  - b) Click group.
  - c) Click the plus (+) sign, enter an authoroup name, and click Add.
  - d) Click **default-map** and enter the default authentication parameters. For example, choose **remote-name** from the drop-down list, check the **default-map** check box, and enter the remote name string credentials.
  - **Note** If not visible, scroll down to view and enter the remote secondary password.
- **Step 2** Set up SNMP groups.
  - a) Navigate back to /ncs:devices/authgroups and click the snmp-group tab.
  - b) Click the plus (+) sign and enter an SNMP group name.
  - c) Check **default-map** and enter the default SNMP credentials. For example, choose **community-name** from the drop-down list, check the **default-map** check box, and enter the community string credentials.
  - d) If configuring SNMPv3, click the **usm** tab and enter in the applicable User-based Security Model (USM) values (remote user, security level, authentication, and privacy protocols). For more information on USM values, see the SNMPv3 options explained in the following WAE UI procedural topic: Configure Network Access Using the Cisco WAE UI.

e) Navigate to Commit manager and click Commit button.

#### What to do next

Create a network access profile. See Configure Network Access, on page 4.

### **Configure Network Access**

- Step 1 In Configuration editor, navigate to /wae:wae and click the nimos tab.
- Step 2 Click network-access.
- **Step 3** Click the plus (+) sign and enter a network access name.
- **Step 4** Select and enter the appropriate network access details.

The default authoroups and SNMP groups you configured earlier are available in the drop-down lists. For more information, see Configure Device Access Using the Expert Mode, on page 3.

- **Step 5** Click the **node-access** tab to enter the management IP address of the router.
  - a) Click the plus (+) sign, enter the IP address, and click Add.
  - b) Enter the associated management IP.

Repeat these steps as necessary for all management IPs.

**Step 6** Navigate to **Commit manager** and click **Commit** button.

#### What to do next

After completion of this task, you can create a network and run basic data collection.

## **Configure Agents Using the Expert Mode**

Agents perform information-gathering tasks and must be configured before certain network collection operations. This section describes how to configure these agents using the Expert Mode.

### **Configuring XTC Agents Using the Expert Mode**

The XR Transport Controller (XTC) agent periodically collects information from XTC and keeps it as raw and normalized data. The agent is used to connect to the REST interface of XTC and retrieve the PCE topology. This data is consumed by different applications (Bandwidth on Demand) and NIMOs (topo-bgpls-xtc-nimo and lsp-pcep-xtc-nimo) to extract topology, LSPs, and so on. An agent must be configured for every XTC node in the network. XTC agents must be configured for any networks that use XTC before you can perform a network collection.

**Step 1** From the Expert Mode, in **Configuration editor**, navigate to **wae:wae** and click the **agents** tab.

- Step 2 Click xtc.
- **Step 3** Click the plus (+) icon to add agents.

- **Step 4** Enter the following information:
  - XTC agent name.
  - xtc-host-ip—Host IP address of the XTC router.
  - xtc-rest-port—Port number to use for REST calls to the XTC host. The default is 8080.
  - use-auth—To use HTTP basic authentication with defined credentials, choose true from the drop-down list.
  - auth-group—XTC credentials that were defined in Configure Device Access Using the Expert Mode, on page 3.
  - batch-size—Number of nodes to send in each message. Default is 1000.
  - keep-alive-Interval in seconds to send keep-alive messages. Default is 10.
  - max-lsp-history—Number of LSP entries to send. Default is 0.
  - enabled—Enables the XTC agent. Default is true.

As long as the **enabled** option is set to true, the XTC agent starts right away after configuration or when WAE starts. In the same respect, the XTC agent stops when the configuration is removed, if WAE has stopped, or the enabled option is set to false.

#### Step 5 Click Commit.

- **Step 6** Repeat these steps for all XTC nodes.
- **Step 7** To view the raw data, navigate back to /wae:wae/agents/xtc-agent:xtc/xtc/<*agent-name*> and click the pce tab.
- **Step 8** Click the appropriate data containers (topology-nodes, tunnel-detail-infos, and xtc-topology-objects) to view the raw data.

To confirm data was collected successfully, navigate to /wae:wae/agents/xtc-agent:xtc/xtc/<*agent-name*> and click the status tab. You can view the time stamp of the last successful collection.

**Note** The WAE XTC agent keeps updating in the back end even after a restart is successful. The status of XTC agent updation can be seen from data received and data reports flags from XTC agent status. The value of more than 0, means that agent update is completed.

#### What to do next

Configure collections for networks that use XTC. For more information, see NIMO Descriptions.

### **Configuring Netflow Agents Using the Expert Mode**

The netflow agent collects and aggregates exported NetFlow and related flow measurements. These measurements can be used to construct accurate demand traffic data for WAE Design.

- Step 1 From the Expert Mode, in Configuration editor, navigate to wae:wae and click the agents tab.
- Step 2 Click netflow.
- **Step 3** Select the operation mode from **mode** drop down list. Choose between **single** or **controller and processor**. Select single mode for CNF collection.

#### **Step 4** In the **config** tab, enter all the details for **controller**, **processor**, **jms** and **common**.

The controller node, processor node, jms and common folders are displayed based on the operation mode selected.

Note For CNF, though the mode is Single, it is mandatory to configure the controller node, processor node. Give valid json file for cluster-config-file-path under Controller tab, and valid service-instance-id under Processor tab matching the entry inside json file.

Step 5 Click Commit.

Note

- **Step 6** In the **netflow** tab, click **start** > **Invoke start** to start collecting.
- **Step 7** Click **stop** > **Invoke stop** to stop collecting.

instance TD:

**Step 8** Run the status > Invoke status to request agent status using CLI:

```
wae agents netflow status
status true
message
CLUSTER STATUS - BEGIN
AGENT NODE - BEGIN
cluster ID: wae-netflow-agent
```

- Open standard OS terminal.
  - Ensure waerc file is sourced.
  - Run following command:

```
sudo /home/wae/test/run/packages/cisco-wae-netflow-agent/priv/bin/flow_cluster_manage
-action prepare-os-for-netflow
```

• Stop wae and restart your system.

You need to do this only once before the first run of netflow collection.

agent-single

#### Example

Following is a sample agent config:

```
admin@wae# show running-config wae agents netflow
wae agents netflow mode single
wae agents netflow config controller cluster-config-file-path
/opt/wae-netflow/flow-config-single.json
wae agents netflow config processor service-instance-id agent-single
wae agents netflow config common log-level debug
```

#### What to do next

Configure collections for networks that use Netflow. For more information, see NIMO Descriptions.

### Configuring SNMP Agents using the Expert Mode

The SNMP agent can be configured to collect data using continuous poller to build a network model.

| Step 1 | From the Expert Mode, | n Configuration editor, | navigate to wae:wae a | and click the <b>agents</b> tab. |
|--------|-----------------------|-------------------------|-----------------------|----------------------------------|
|        |                       |                         |                       |                                  |

- Step 2 Click snmp.
- **Step 3** Click the plus (+) icon to add agents.
- **Step 4** Enter the name and click **confirm**.
- **Step 5** Click the poller that you created and enter the details:

- Set network-access using the dropdown.
- Set enabled to true.

```
Step 6 Click discovery tab. Enable and set polling periods for node-discovery and interface-discovery.
```

Step 7 Click run-snmp-poller.

### **Configure the Configuration Parsing Agent Using the Expert Mode**

The Configuration Parse agent can collect (run-config-get) router configuration files from Cisco, Juniper, and Huawei routers .The agent can retrieve the configuration by determining the router type/vendor. After collecting the configuration files , the user can configure a cfg-parse-nimo to collect or parse LSP, VPN, port, and Shared Risk Link Groups (SRLG) data. For information on what types of router configurations the agent can read, see Router Configuration Information, on page 7.

The following procedure describes how to configure the agent using the Expert Mode. You can also use the Cisco WAE UI to configure this agent (Cisco WAE UI Overview).

- **Step 1** From the Expert Mode, navigate to **wae:wae** and click the **agents** tab.
- Step 2 Click cfg-parse.
- **Step 3** Click the plus (+) icon to add agents and enter a Configuration Parsing agent name. This can be any arbitrary name.
- **Step 4** Click the **get** tab and choose the network access.
- Step 5 Click Commit.
- **Step 6** Navigate back to the **cfg-parse** tab and click **run-config-get** > **Invoke run-config-get**.

**Note** The configurations are saved at the location:

<wae-run-dir>/data/agents/cfg-parse/<agent-name>

#### Example:

```
admin@wae# show running-config wae agents cfg-parse cfg-parse pc-test
wae agents cfg-parse cfg-parse pc-test
source-network topo-network
network-access test-net-access
```

#### **Router Configuration Information**

The following router configuration information can be read by the Configuration Parse agent:

| Router name                                               | • IGP type and metrics (IS-IS or OSPF)                                         |  |
|-----------------------------------------------------------|--------------------------------------------------------------------------------|--|
| • Router IP address (loopback)                            | RSVP reservable bandwidth (MPLS)                                               |  |
| <ul> <li>Interface names (inside IGP topology)</li> </ul> | • LAG ports (for Ethernet) and bundle ports (for different link types)         |  |
| • Interface IP addresses                                  | • LSPs and LSP paths                                                           |  |
| • Interface capacities (if available)                     | • Named paths and named path hops                                              |  |
|                                                           | Segment lists and segment list hops                                            |  |
| • Interface IP addresses                                  | <ul><li> LSPs and LSP paths</li><li> Named paths and named path hops</li></ul> |  |

## **Create a Network Model**

When creating a network you must also configure basic topology collection using the topo-igp-nimo or the topo-bgpls-xtc-nimo. The following procedure describes the first configuration step using the Expert Mode.

#### Before you begin

- Confirm that device access and network access are configured. For more information, see Configure Device Access Using the Expert Mode, on page 3 and Configure Network Access, on page 4.
- If creating a network running XTC, confirm that XTC agents have been configured. For more information, see Configuring XTC Agents Using the Expert Mode, on page 4.
- **Step 1** From the Expert Mode, in **Configuration editor**, navigate to /wae:networks.
- **Step 2** Click the plus (+) sign and enter a network model name.
- Step 3 Click Add.
- **Step 4** Click the **nimo** tab.
- **Step 5** From the **Choice nimo-type** drop-down list, choose one of the following:
  - **topo-igp-nimo**—Collect topology information using the IGP database. For more information on options, see Topology Collection Using the IGP Database.
  - **topo-bgpls-xtc-nimo**—Collect topology information from a network running XTC. This NIMO requires a configured agent. For more information, see Topology Collection Using XTC and Configuring XTC Agents Using the Expert Mode, on page 4.
- **Step 6** Click the corresponding link. For example, if you chose topo-igp-nimo, click the **topo-igp-nimo** link and enter the applicable parameters.
- **Step 7** Navigate to **Commit manager** and click **Commit** button. This network model can now be used as the source network for additional network collections.

#### What to do next

Configure additional network collections using this network model as the source network. For more information, see NIMO Descriptions.

## **Configure Additional NIMOs**

This topic only describes the general steps on configuring different types of advanced network data collection. NIMOs are used to collect different types of data. Some NIMOs require the configuration of agents. For more information, see NIMO Descriptions.

#### Before you begin

You must have a network model with basic collection to be used as a source network. For more information, see Create a Network Model, on page 8.

- **Step 1** From the Expert Mode, in **Configuration editor**, navigate to /wae:networks/network/network\_name.
- **Step 2** Click the **nimo** tab.
- Step 3 From the Choice nimo-type drop-down list, select a NIMO to configure.
- **Step 4** Enter the appropriate parameters for the selected NIMO.
- **Step 5** Navigate to **Commit manager** and click **Commit** button.
- Step 6 Click run-collection > Invoke run-collection.

# Configure the Archive and View Plan Files Using the WAE Expert Mode

After creating a network model and running collection, you have the option to retrieve and view plan files. Plan files capture all relevant information about a network at a given time, and can include topology, traffic, routing, and related information.

The Archive is a repository for plan files. See also Configure the Archive Using the WAE CLI, which describes how to configure the Archive using the WAE CLI.

- Step 1 From Expert Mode, in Configuration editor, navigate to /wae:networks/network/<*network\_model\_name*> and click the plan-archive tab.
- **Step 2** Enter the archive directory.
- **Step 3** Navigate to **Commit manager** and click **commit**.
- **Step 4** To save the current network model to a plan file into the archive directory you specified, click **run**.
- **Step 5** To retrieve a plan file:
  - a) Click get.
  - b) Enter timestamp and plan format.

Hover over the fields to view what format is expected.

c) Click Invoke get.

The output obtained is encoded string. Open the file from WAE Design GUI.

#### What to do next

From the WAE Design GUI, you can open plan files residing on WAE Archive.